# **Tervetuloa käyttämään Microsoft Publisheria**

### **Käyttäjänimi**

Kirjoita koko nimesi. Tämä nimi näkyy Office-sovelluksissa **Ominaisuudet**-valintaikkunan (**Tiedosto-**valikko) Tekijä-kentässä

### **Nimikirjaimet**

Kirjoita nimikirjaimesi.

## **Organisaatio**

Voit halutessasi kirjoittaa yrityksesi tai organisaation nimen.

## **CD Key -tunnus**

Kirjoita tuotteen mukana toimitettu 25 merkin pituinen CD Key -tunnus sille varattuihin ruutuihin. Tunnus on keltaisessa tarrassa CD-levyn kotelon kääntöpuolella.

# **Tervetuloa käyttämään Microsoft Publisheria**

### **Käyttäjänimi**

Kirjoita koko nimesi. Tämä nimi näkyy Office-sovelluksissa **Ominaisuudet**-valintaikkunan (**Tiedosto-**valikko) Tekijä-kentässä

### **Nimikirjaimet**

Kirjoita nimikirjaimesi.

## **Organisaatio**

Voit halutessasi kirjoittaa yrityksesi tai organisaation nimen.

## **CD Key -tunnus**

Kirjoita tuotteen mukana toimitettu 25 merkin pituinen CD Key -tunnus sille varattuihin ruutuihin. Tunnus on keltaisessa tarrassa CD-levyn kotelon kääntöpuolella.

# **Muiden sovellusten sulkeminen**

On suositeltavaa sulkea muut ohjelmat Publisherin asennuksen ajaksi.

## **Microsoft Officen käyttöoikeussopimus**

### **Microsoft Publisherin käyttöoikeus- ja tukitietoja**

Näyttää tuotteen mukana toimitetun tuotetunnuksen. Kirjoita tämä tunnus muistiin, sillä tarvitset sitä käyttäessäsi Microsoftin tukipalveluita. Tunnus löytyy Publisherin asentamisen jälkeen **Ohje-**valikon **Tietoja-**kohdasta.

#### **Käyttöoikeussopimus**

Lähes kaikkiin kaupallisiin tietokoneohjelmiin liittyy käyttöoikeussopimus, joka solmitaan suoraan tai epäsuorasti käyttäjän ja ohjelman oikeuksien omistajan välillä.

Microsoft-tuotteiden käyttöä valvotaan tekijänoikeuslaeilla sekä tällaisella käyttöoikeussopimuksella. Käyttöoikeussopimuksen nojalla asiakkaalle myönnetään oikeus käyttää Microsoftin tuotetta tietokoneessaan.

Käyttäjän täytyy lukea ja hyväksyä käyttöoikeussopimus valitsemalla **Hyväksyn käyttöoikeussopimuksen ehdot** -valintanappi ennen Publisherin asennuksen jatkamista.

## **Valmiina asentamaan**

### **Asenna**

Asentaa keskeiset Microsoft Publisherin ohjelmatiedostot sekä useimmin tarvittavat Office-työkalujen tiedostot, esimerkiksi oikeinkirjoituksen tarkistamisen, Microsoft Draw'n ja Microsoft Clip Galleryn.

Jos päivität uudempaan Publisherin versioon, asennusohjelma poistaa aiemman version.

Voit tarkastella tai asentaa normaaliin asennukseen kuulumattomia osia valitsemalla **Mukauta**. Mukautetussa asennuksessa on oletusasetuksen mukaan valittu valmiiksi ne toiminnot, jotka asentuvat automaattisesti normaalissa asennuksessa.

#### **Mukautettu asennus**

Mukautetussa asennuksessa voit valita haluamasi Publisherin osat ja toiminnot luettelosta. Voit myös määrittää asennustavan ja valita kohteen, johon Publisher asennetaan.

## **Asennuskohde**

### **Valitse Microsoft Officen asennuskansio**

Asennuspolku kertoo, mihin kansioon asennusohjelma asentaa Officen. Jos asennat Publisherin samaan kansioon, johon on asennettu aiempi Publisher-versio, asennusohjelma poistaa aiemman version.

### **Selaa-painike**

Jos haluat asentaa Publisherin toiseen kohteeseen, valitse **Selaa-**painike ja valitse haluamasi kohde.

### **Vapaana oleva levytila**

Tästä näet, kuinka paljon asemassa on tilaa. Jos asemassa ei ole tarpeeksi tilaa Publisherin asentamiseen, vapauta levytilaa tai vähennä asennettavien toimintojen määrää mukautetun asennuksen avulla.

# **Selaa-valintaikkuna**

Valitse tai kirjoita kohde, johon Office asennetaan.

# **Internet Explorer**

Tietokoneeseen on asennettu Internet Explorerin aiempi versio. Publisherin mukana toimitetaan Internet Explorer 5.0. Valitse haluamasi asennustyyppi tai säilytä nykyinen Internet Explorerin versio. Voit myöhemmin halutessasi päivittää selaimen Internet Explorer 5:een tai asentaa siihen lisätoimintoja.

# **Selaintuki**

Selainohjelmaa ei ole asennettu, tai tietokoneessa on Internet Explorer 2.0 tai vanhempi. Publisherin mukana toimitetaan Internet Explorer 5.0. Valitse haluamasi asennustyyppi tai säilytä nykyinen Internet Explorerin versio. Voit myöhemmin halutessasi päivittää selaimen Internet Explorer 5:een tai asentaa siihen lisätoimintoja.

## **Toimintojen valitseminen**

Napsauttamalla plusmerkkiä saat näkyviin lisää toimintoja. Toiminnon vieressä oleva symboli kertoo, kuinka toiminto asennetaan oletusasetuksen mukaan. Voit muuttaa asennustapaa napsauttamalla toiminnon symbolia ja valitsemalla näyttöön tulevasta luettelosta haluamasi symbolin. Alla on lueteltu symbolit ja niiden selitykset:

#### **Suorita paikallisena**

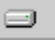

Asennusohjelma asentaa toiminnon ja tallentaa sen kiintolevylle.

### **Suorita kaikki paikallisena**

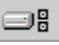

Asennusohjelma asentaa tämän toiminnon kaikkine alitoimintoineen ja tallentaa ne kiintolevylle.

#### **Suorita verkosta**

匭

Huomautus: Tämä komento on näkyvissä vain, jos asennus suoritetaan verkkopalvelimelta.

Toimintoa ei kopioida kiintolevylle, vaan toiminto käyttää tarvitsemiaan tiedostoja verkkopalvelimelta, josta asennus suoritettiin. Verkosta suoritettavat toiminnot eivät toimi ilman yhteyttä verkkopalvelimelle.

### **Suorita kaikki verkosta**

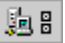

Huomautus: Tämä komento on näkyvissä vain, jos asennus suoritetaan verkkopalvelimelta.

Toimintoa ja sen alitoimintoja ei kopioida kiintolevylle, vaan toiminto käyttää tarvitsemiaan tiedostoja verkkopalvelimelta, jolta toiminto on asennettu. Verkosta suoritettavat toiminnot eivät toimi ilman yhteyttä verkkopalvelimelle.

#### **Suorita CD-levyltä**

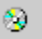

**Huomautus:** Tämä komento on näkyvissä vain, jos asennus suoritetaan CD-levyltä.

 Toimintoa ei kopioida kiintolevylle, vaan se käyttää tarvitsemiaan tiedostoja verkkopalvelimelta, jolta toiminto on asennettu. CD-levyltä suoritettavat toiminnot eivät toimi, jos CD-levy ei ole asemassa.

 Jos esimerkiksi olet asentanut toiminnon suoritettavaksi CD-levyltä ja yrität käyttää toimintoa, kun CD-levy ei ole CD-asemassa, näyttöön tulee kehotus asettaa CD-levy asemaan.

### **Suorita kaikki CD-levyltä**

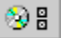

**Huomautus:** Tämä komento on näkyvissä vain, jos asennus suoritetaan CD-levyltä.

Toimintoa ja sen alitoimintoja ei kopioida kiintolevylle, vaan toiminto käyttää tarvitsemiaan tiedostoja CD-levyltä, jolta toiminto on asennettu. CD-levyltä suoritettavat toiminnot eivät toimi, jos CD-levy ei ole asemassa.

Jos esimerkiksi olet asentanut toiminnon suoritettavaksi CD-levyltä ja yrität käyttää toimintoa, kun CD-levy ei ole

CD-asemassa, näyttöön tulee kehotus asettaa CD-levy asemaan.

### **Asennetaan ensimmäisellä käyttökerralla**

 $\mathbf{r}$ 

Toiminto asennetaan kiintolevylle ensimmäisellä käyttökerralla. Tarvitset silloin joko asennus-CD-levyn tai yhteyden verkkopalvelimeen, jolta asennus suoritettiin.

### **Ei käytettävissä**

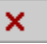

Toimintoa ei ole asennettu. Voit halutessasi asentaa sen myöhemmin.

Kun olet valinnut kaikki haluamasi asennusvaihtoehdot, aloita asennus valitsemalla **Asenna tai Päivitä**.

# **Microsoft Publisherin ylläpitotila**

Jos olet jo asentanut Publisherin ja käynnistät asennusohjelman uudelleen, voit valita haluamasi näistä kolmesta vaihtoehdosta:

### **Korjaa Publisher**

Tämän vaihtoehdon avulla voit etsiä ja korjata asennuksessa mahdollisesti tapahtuneet virheet.

### **Lisää tai poista ominaisuuksia**

Näyttöön tulee **Mukautettu asennus** -valintaikkuna, josta voit valita kunkin toiminnon asennustavan ja jossa voit lisätä tai poistaa Publisherin toimintoja.

### **Poista Publisher**

Poistaa Publisherin kokonaisuudessaan.

# **Microsoft Publisherin asentaminen uudelleen tai korjaaminen**

Voit valita haluamasi alla olevista vaihtoehdoista:

### **Asenna Publisher uudelleen**

Asentaa Officen tietokoneeseen alkuperäisten asetusten mukaisena.

### **Korjaa virheet Publisherin asennuksessa**

Etsii ja korjaa mahdolliset virheet Publisherin asennuksessa. Voit palauttaa poistetut pikakuvakkeet valitsemalla **Palauta omat pikakuvakkeet** -painikkeen.